# Android WunderLINQ DFU App Documentation

# Preface

The WunderLINQ Device Firmware Updating or DFU app is used to update the software that actually runs on the WunderLINQ hardware.

## **It is also very important to follow the steps as written, especially when it comes to pairing/unpairing steps.**

Updating your WunderLINQ firmware

#### <span id="page-0-0"></span>Unpair the WunderLINQ

To begin we will have your mobile device forget the WunderLINQ pairing.

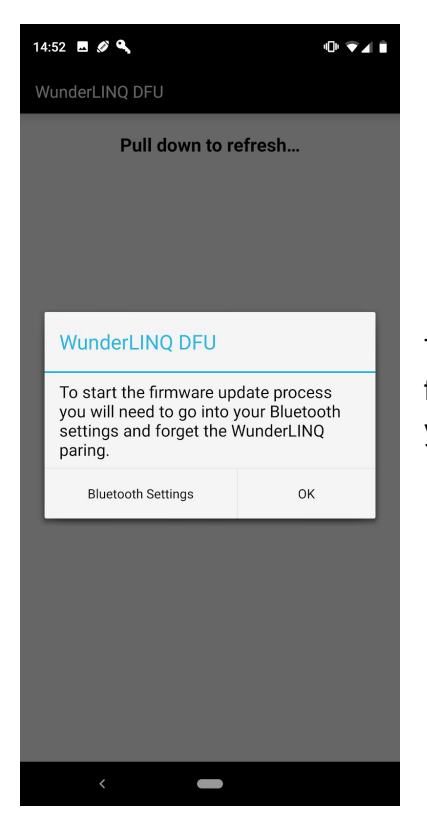

The initial launch screen will remind you that you will need to forget the WunderLINQ pairing and provides you a button to get you into your settings.

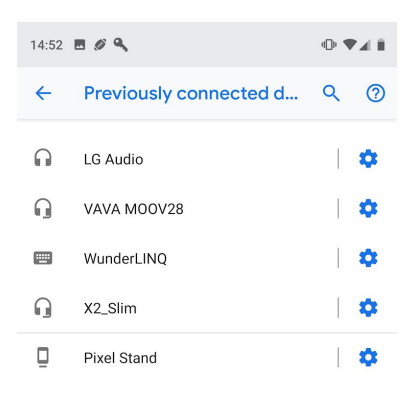

Once in your Bluetooth Settings find your WunderLINQ under My Devices. Touch the blue gear icon next to the WunderLINQ device name.

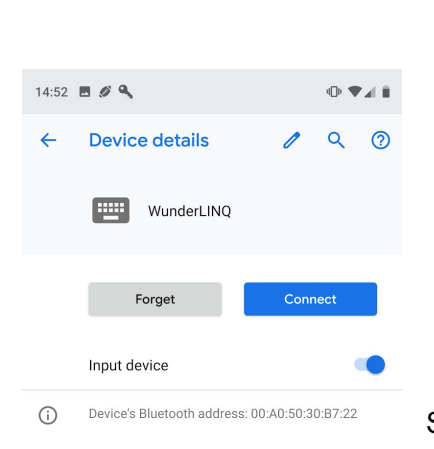

 $\qquad \qquad \Box$ 

 $\langle$ 

Select "Forget". **After you have removed the pairing you must restart your mobile device.**

### Upgrade your WunderLINQ

After you've forgotten the pairing between your WunderLINQ and mobile device you are ready to update your WunderLINQ. Start by powering up the WunderLINQ by turning on your bikes ignition, the WunderLINQ LED should be flashing blue. **Please don't attempt to update your WunderLINQ while the bike is running or if your bike has a low battery.**

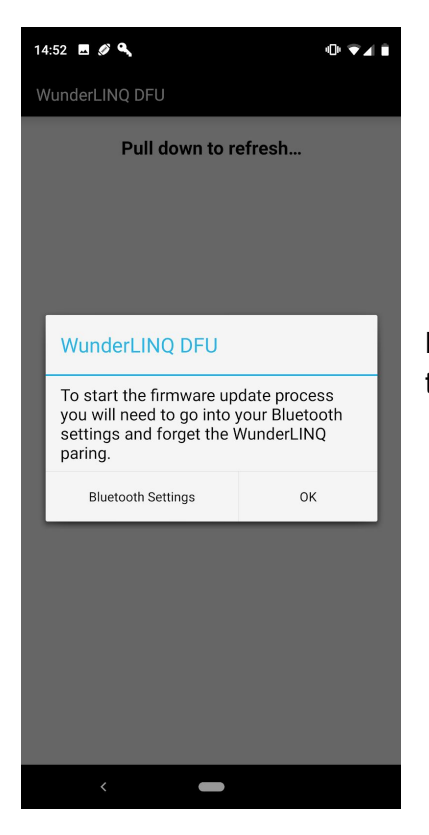

Launch the DFU App. If you've removed the pairing select "OK" to continue.

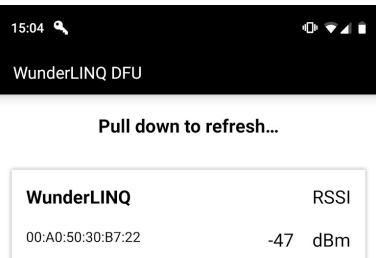

Your WunderLINQ device should be listed. If it isn't listed even after refreshing, try replacing the WunderLINQ in the bikes cradle.

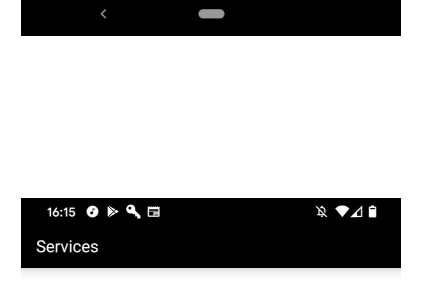

WunderLINQ is not in DFU mode

Once connected to the WunderLINQ, we need to put it into DFU mode to accept an update. Touch the "Enable DFU Mode" button at the button of the screen. Once selected the WunderLINQ will reboot into DFU mode, this can be confirmed by a solid green LED. The app will return to the previous device list screen.

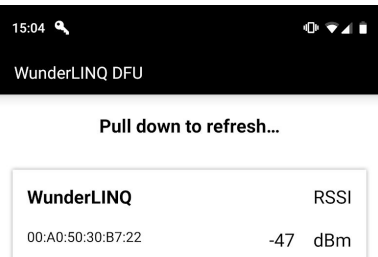

Your WunderLINQ device should be listed. Try to refresh if necessary. Select WunderLINQ.

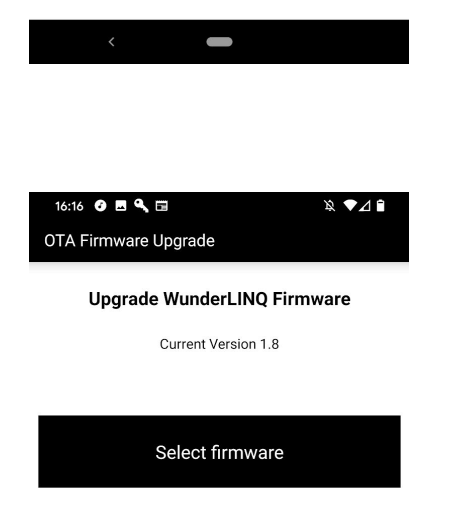

<u> 1980 - Jan Barat, martin din santa da santa da sensa da sensa da sensa da sensa da sensa da sensa da sensa da</u>

After a successful pairing and connection, you are presented with the firmware upgrade screen. If running firmware >= 1.7 you will see the currently installed version.

Touch "Select Firmware".

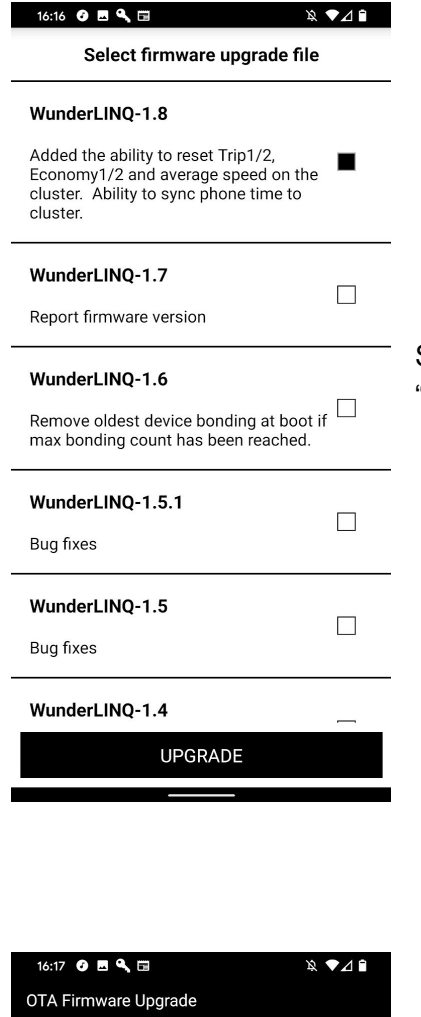

Upgrade WunderLINQ Firmware

Current Version 1.8

The firmware will now be uploaded to the WunderLINQ.

Firmware Upgrade in progress...

 $5\%$ 

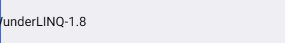

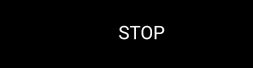

Select the firmware version you would like to install and touch "UPGRADE".

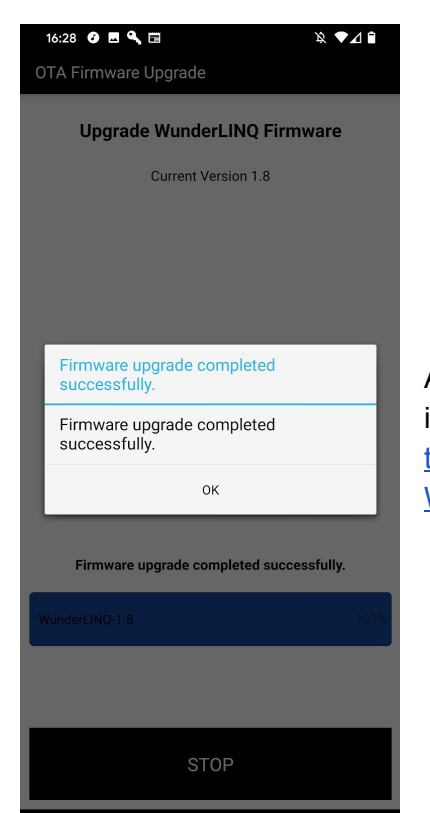

After the upload has completed the WunderLINQ will reboot into its normal mode. You will now have to follow the steps to [unpair](#page-0-0) the [WunderLINQ](#page-0-0) again before you can repair and use the [WunderLINQ](#page-0-0) app.